# **Installing Technical Preview 2007**

In this post, I will show you how to install TP2007 and explore new features. I am currently running TP2006. Will upgrade to TP2007 within the console.

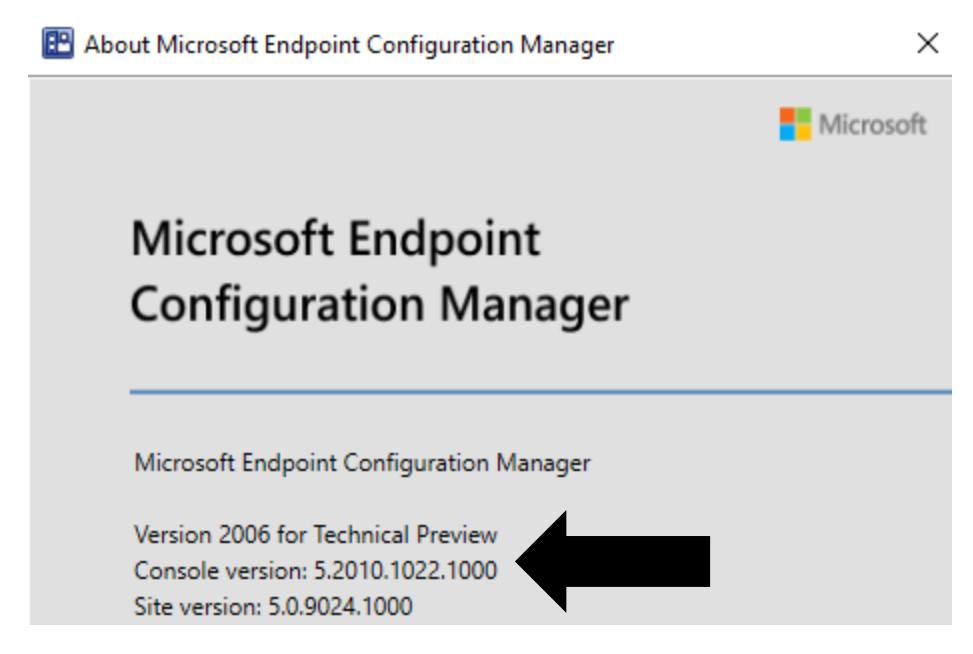

Visit these links for more info on TP2007

<https://docs.microsoft.com/en-us/mem/configmgr/core/get-started/2020/technical-preview-2007>

[https://techcommunity.microsoft.com/t5/configuration-manager-blog/view-hardware-inventory-in](https://techcommunity.microsoft.com/t5/configuration-manager-blog/view-hardware-inventory-in-mem-admin-center-with-configuration/ba-p/1513125)[mem-admin-center-with-configuration/ba-p/1513125](https://techcommunity.microsoft.com/t5/configuration-manager-blog/view-hardware-inventory-in-mem-admin-center-with-configuration/ba-p/1513125)

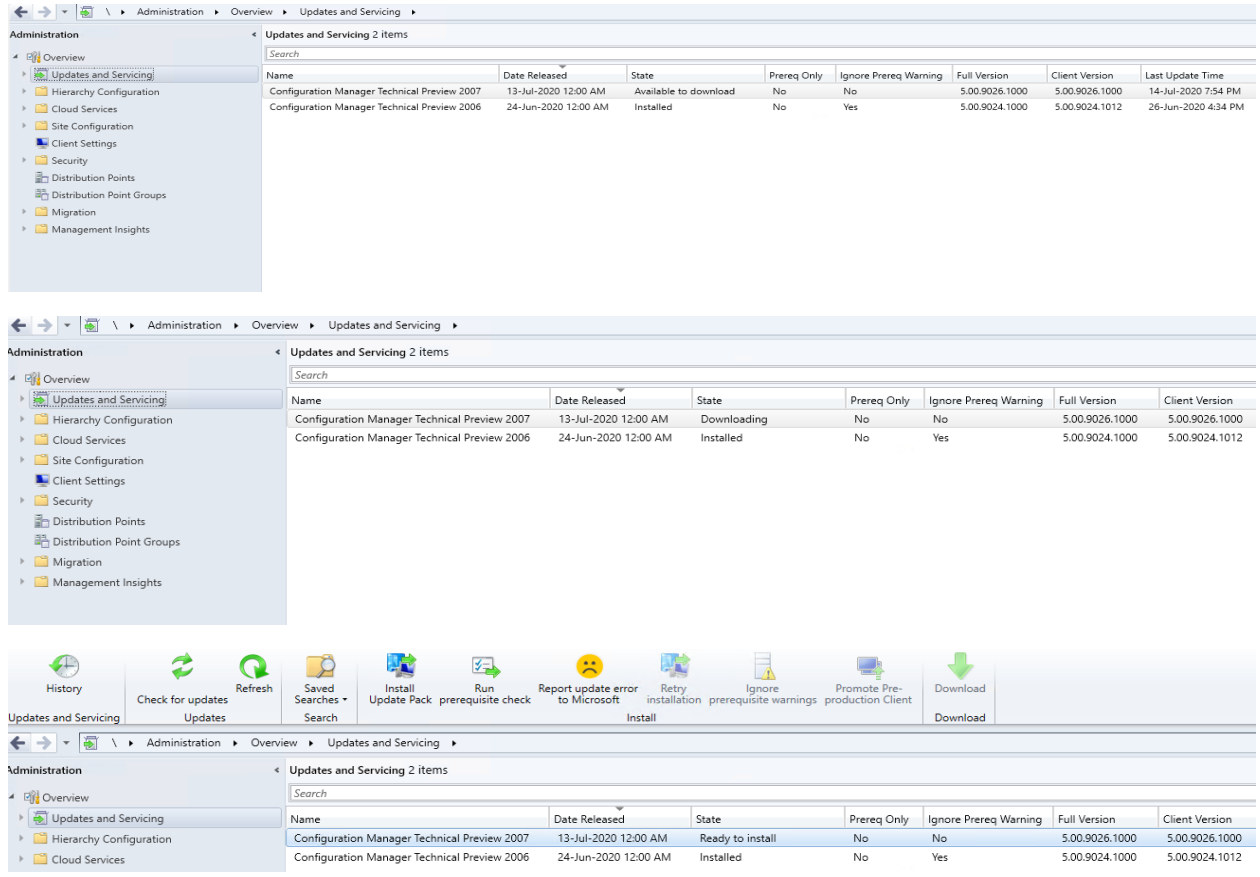

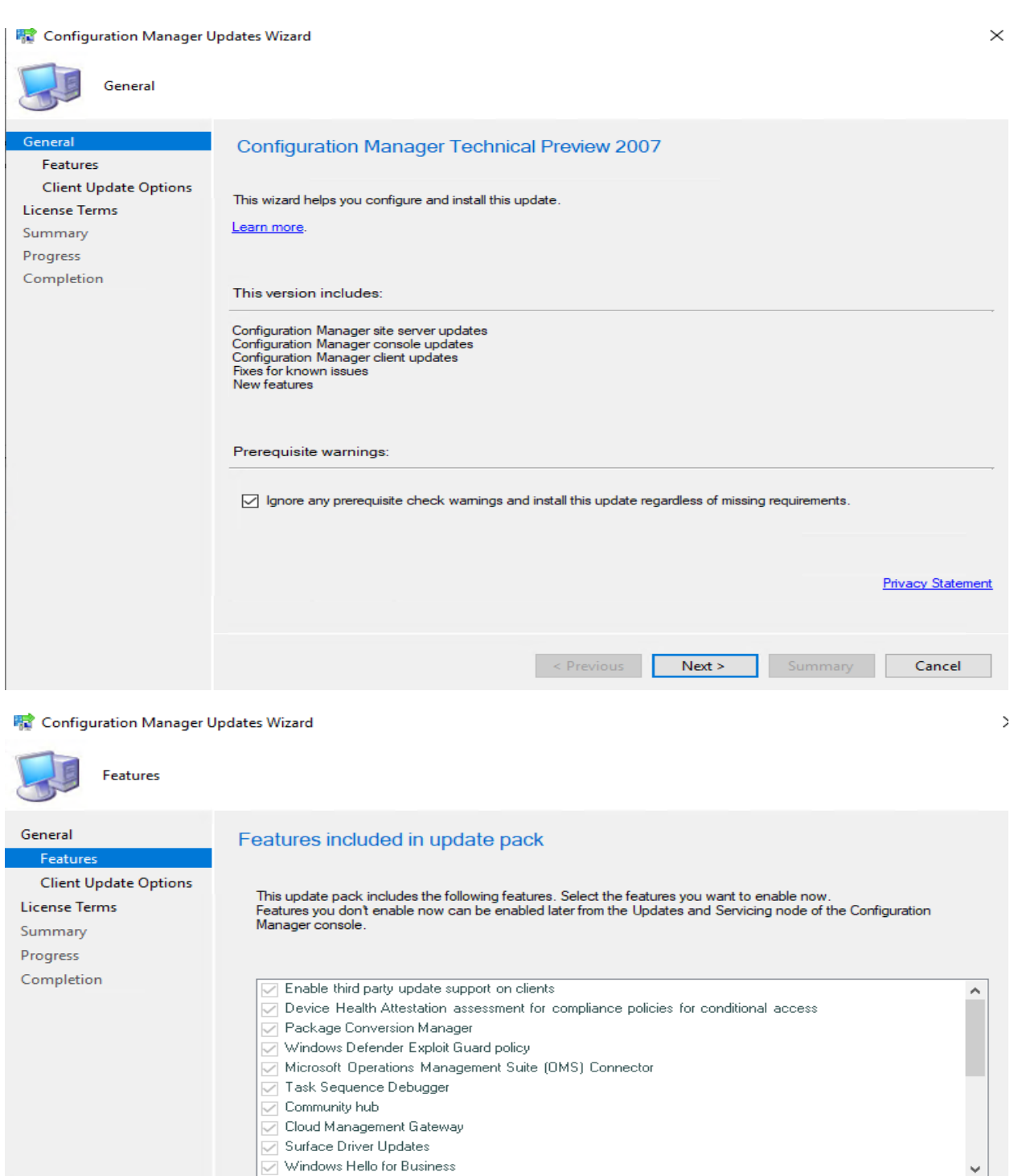

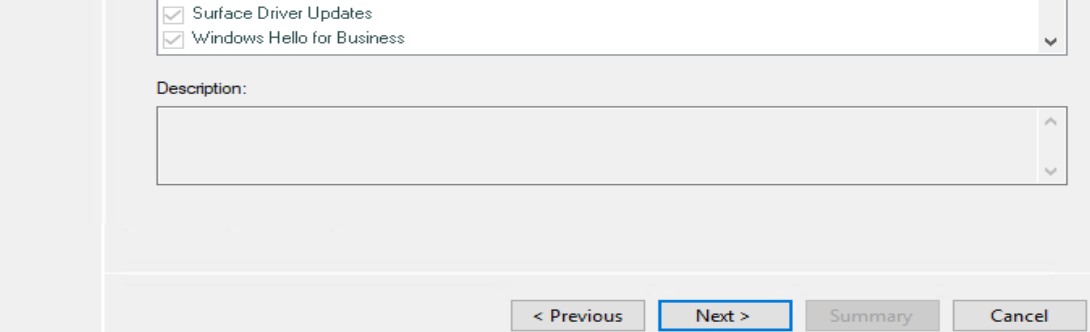

# **精** Configuration Manager Updates Wizard

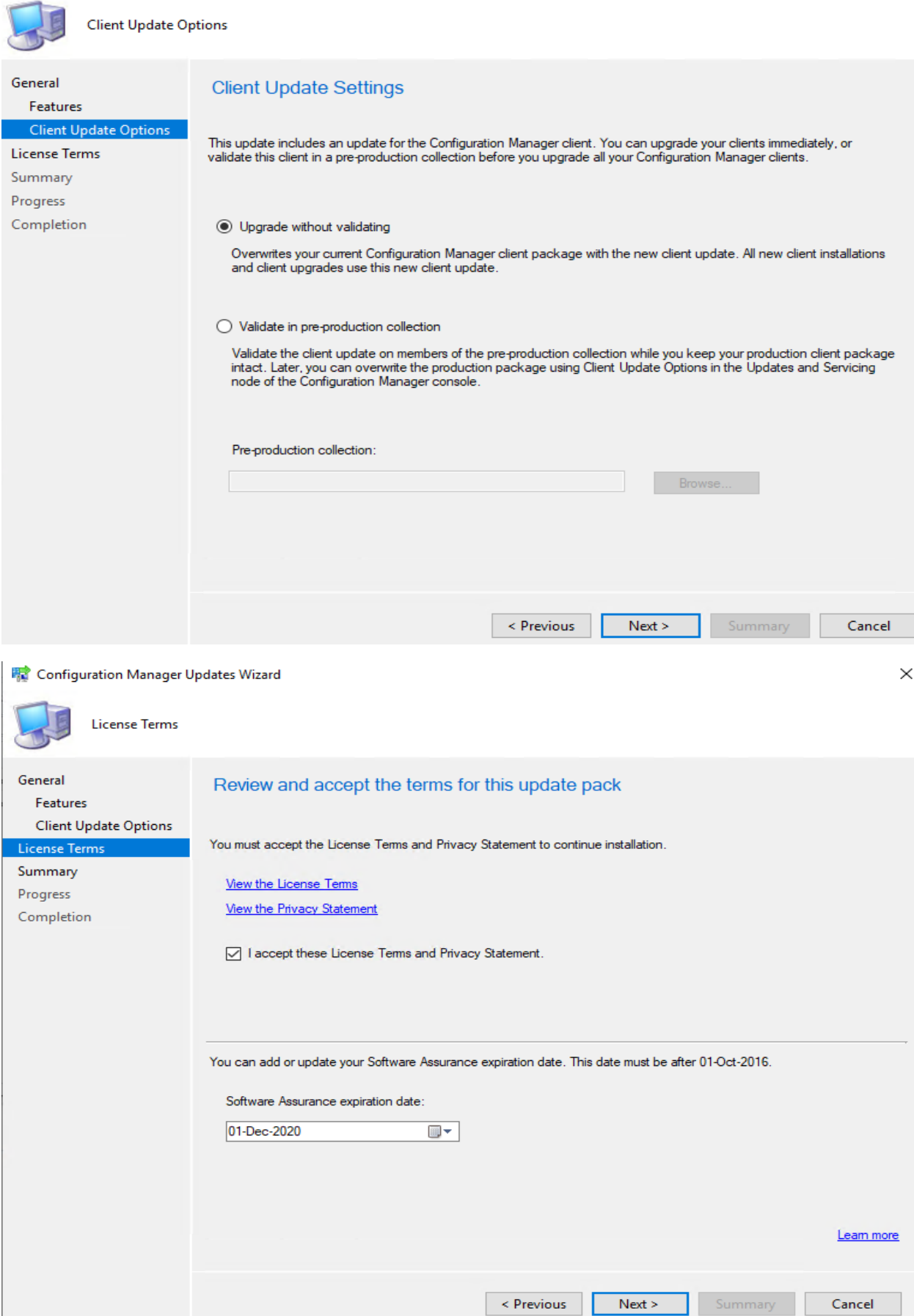

# Configuration Manager Updates Wizard

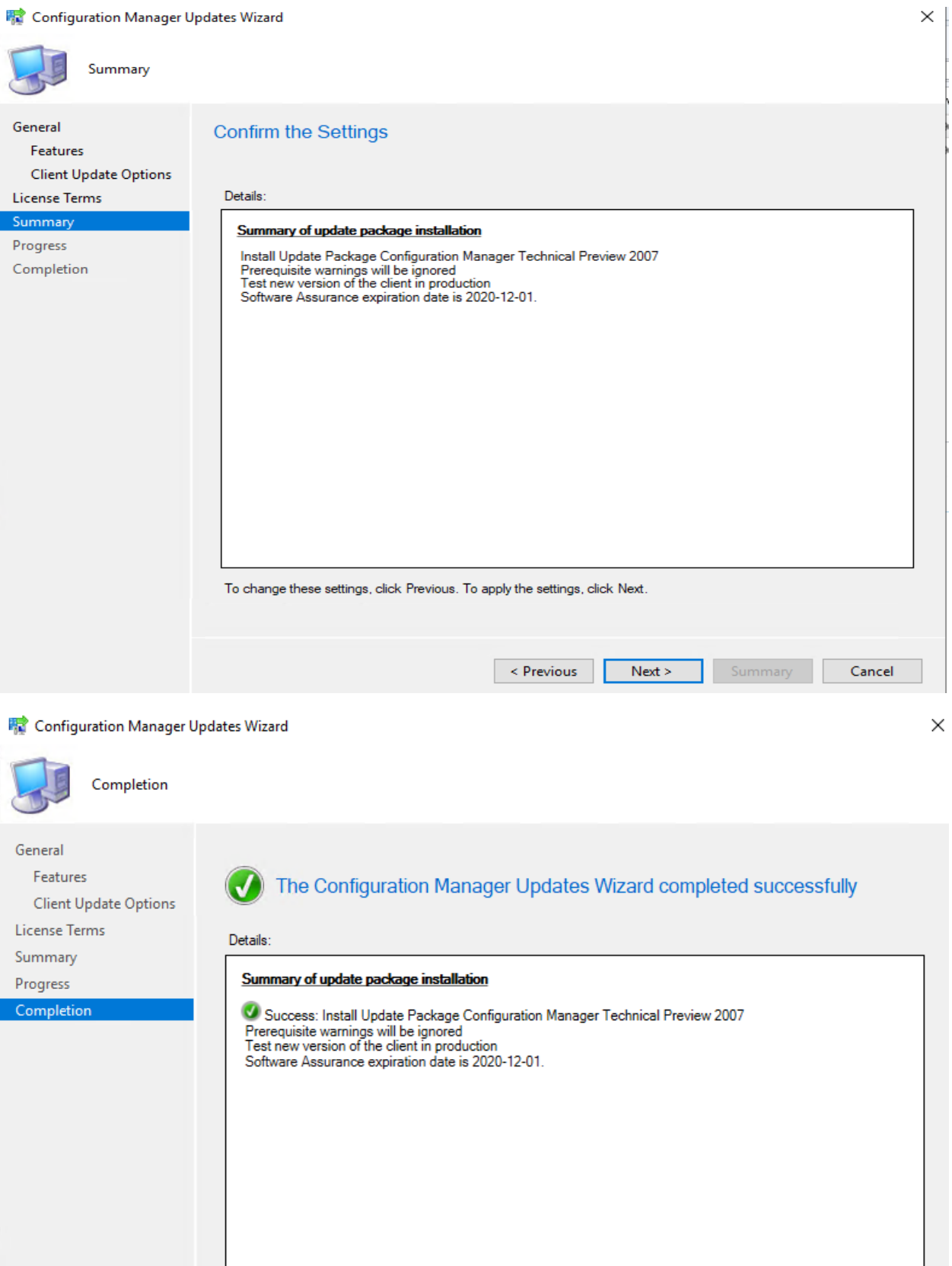

To exit the wizard, click Close.

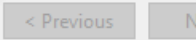

Close

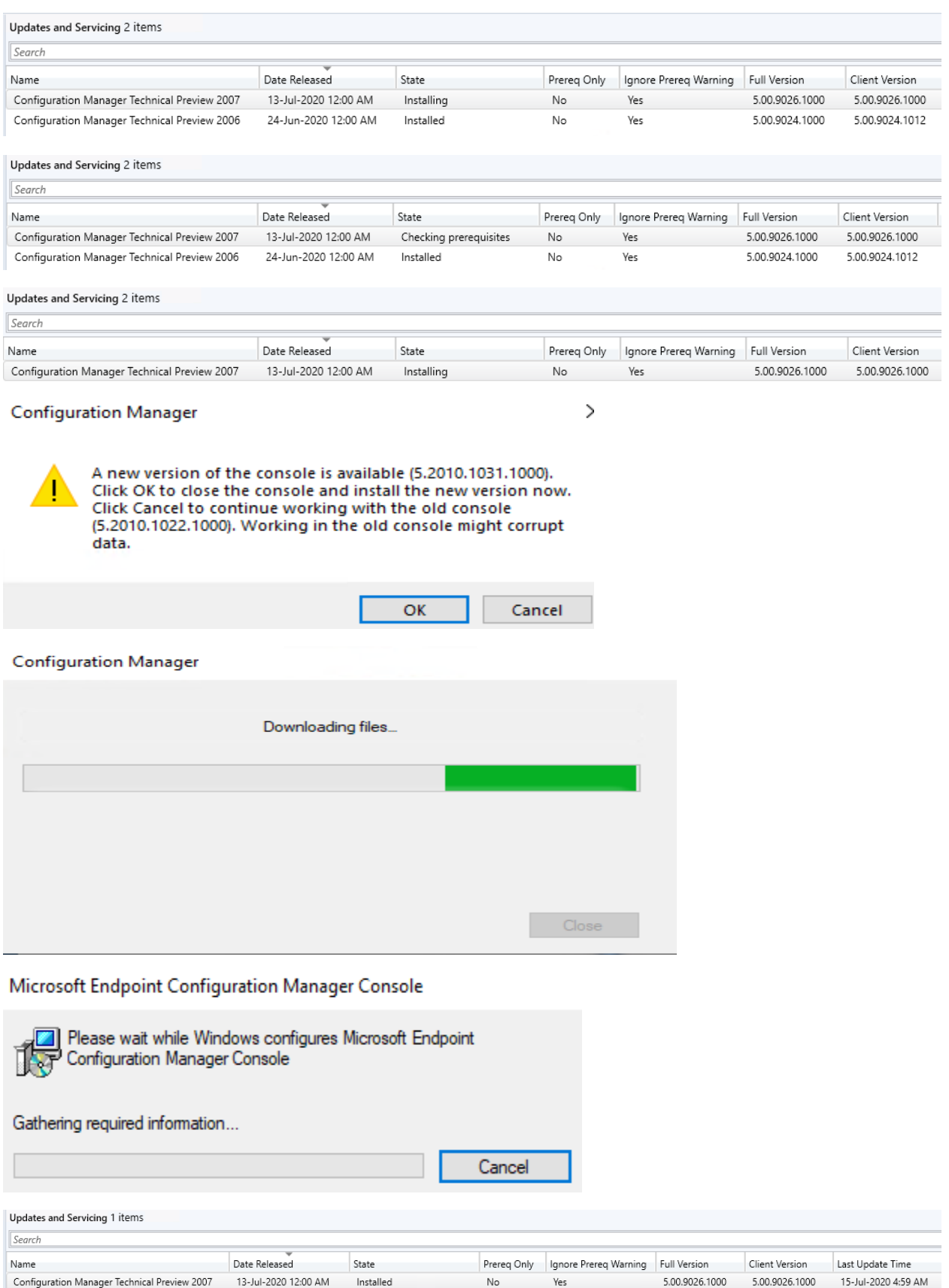

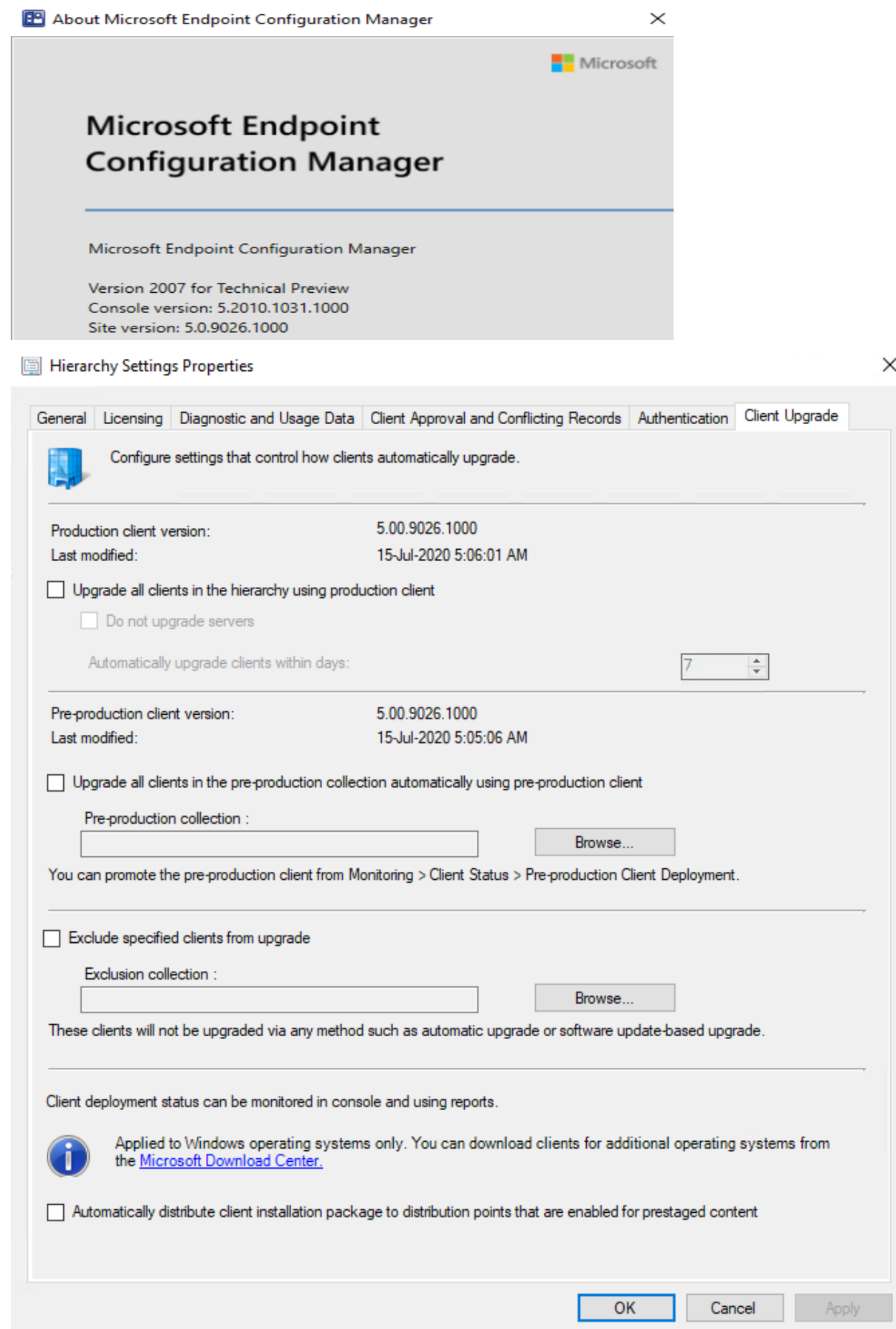

#### Microsoft Endpoint Configuration Manager 2007 Tech Preview

Welcome to update 2007 for Configuration Manager Technical Preview. Below you can find information about some of the new features and scenarios that are now available for you to try. You can also view which of the new scen

Please continue to give us feedback! To report any issues you encounter with the latest functionality included in this Technical Preview, use the Microsoft Connect website. To request a new feature or enhancement, use the

▲ What's New in 2007

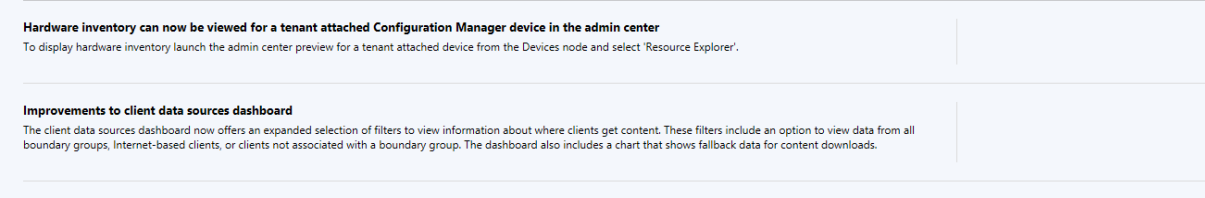

## **NEW FEATURES:**

1. Tenant attach: View hardware inventory in Microsoft Endpoint Manager admin center - To display hardware inventory launch the admin center preview for a tenant attached device from the Devices node and select 'Resource Explorer'.

**View hardware inventory** 

- 1. In the Configuration Manager console, go to the Assets and Compliance workspace and select the Devices node.
- 2. Right-click on a device that's been uploaded to Microsoft Endpoint Manager.
- 3. In the right-click menu, select Start > Admin Center Preview to open the preview in your browser.
	- . This launch is a preview experience. The final location will be in Microsoft Endpoint Manager admin center.

4. Select Resource Explorer to view the hardware inventory.

• Classes with large amounts of data will only return the first 50 entries.

R61253535 | Resource explorer (preview)

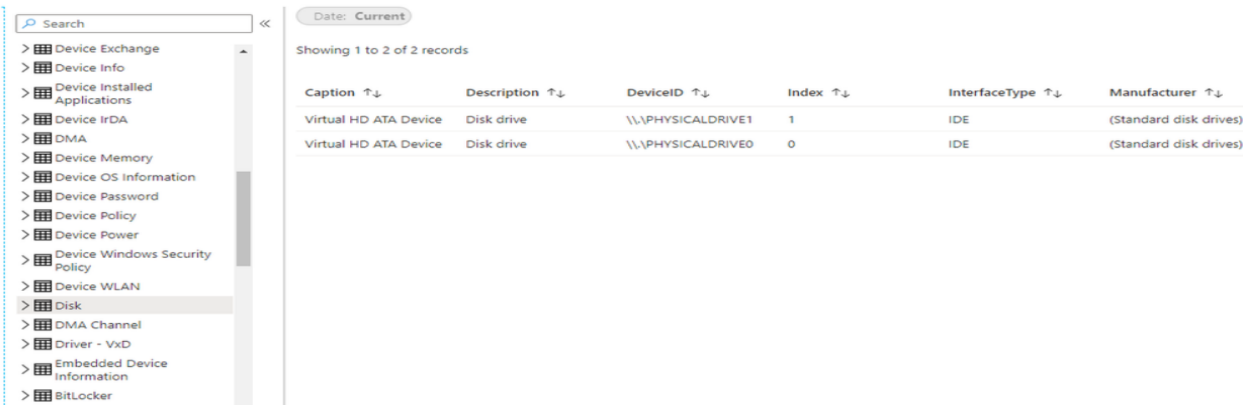

### 2. Improvements to client data sources dashboard -

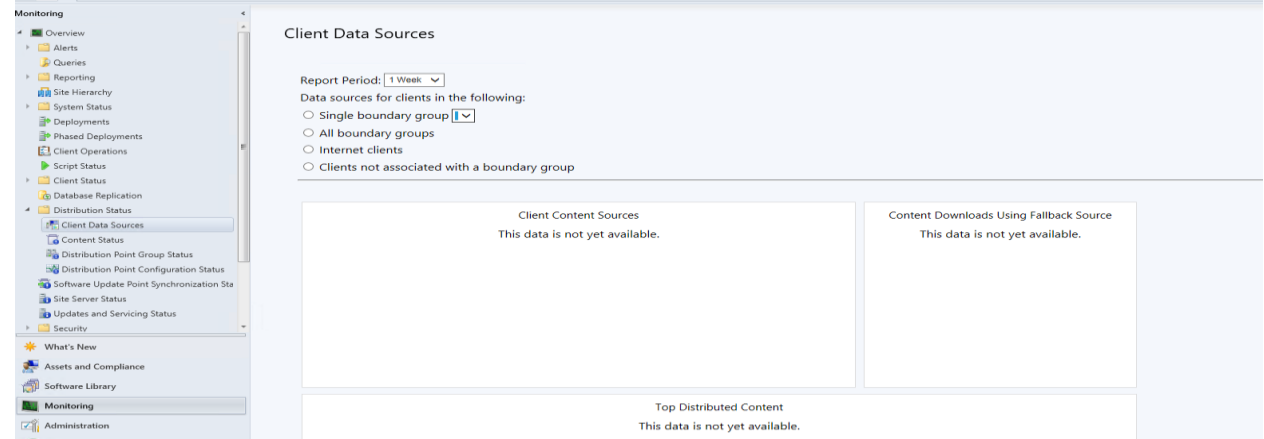

3. **Fixed-width font now used in some console areas** font provides consistent spacing and makes it easier to read. In this release, you'll see the Consolas font in the following places:

- Application scripts
- Configuration item scripts
- WMI-based collection membership queries
- CMPivot queries
- Scripts
- Run PowerShell Script
- Run Command Line

### 4. **Manage task sequence policy size -**

To further help manage the size of task sequences, starting in this release Configuration Manager restricts the following actions for a task sequence that's greater than 2 MB in size:

- Save changes in the task sequence editor
- Save changes with PowerShell cmdlets
- Import a new task sequence
- Any other change using supported SDK methods

For example, the task sequence editor will display an error if you try to save changes to a large task sequence.

#### 5. **Improvements to device timeline in the admin center** - We've added additional events to the

device timeline in the admin center.<br>We've added additional events to the device timeline in the admin center. You can now see the following events

- . Event ID 20227 for VPN failure from the RAS client
- Event ID 20009 for MP communication roundtrip from Microsoft-ConfigMgr  $\overline{\phantom{0}}$

For more information about the device timeline, see Configuration Manager technical preview 2005.

#### **Collected events for the timeline**

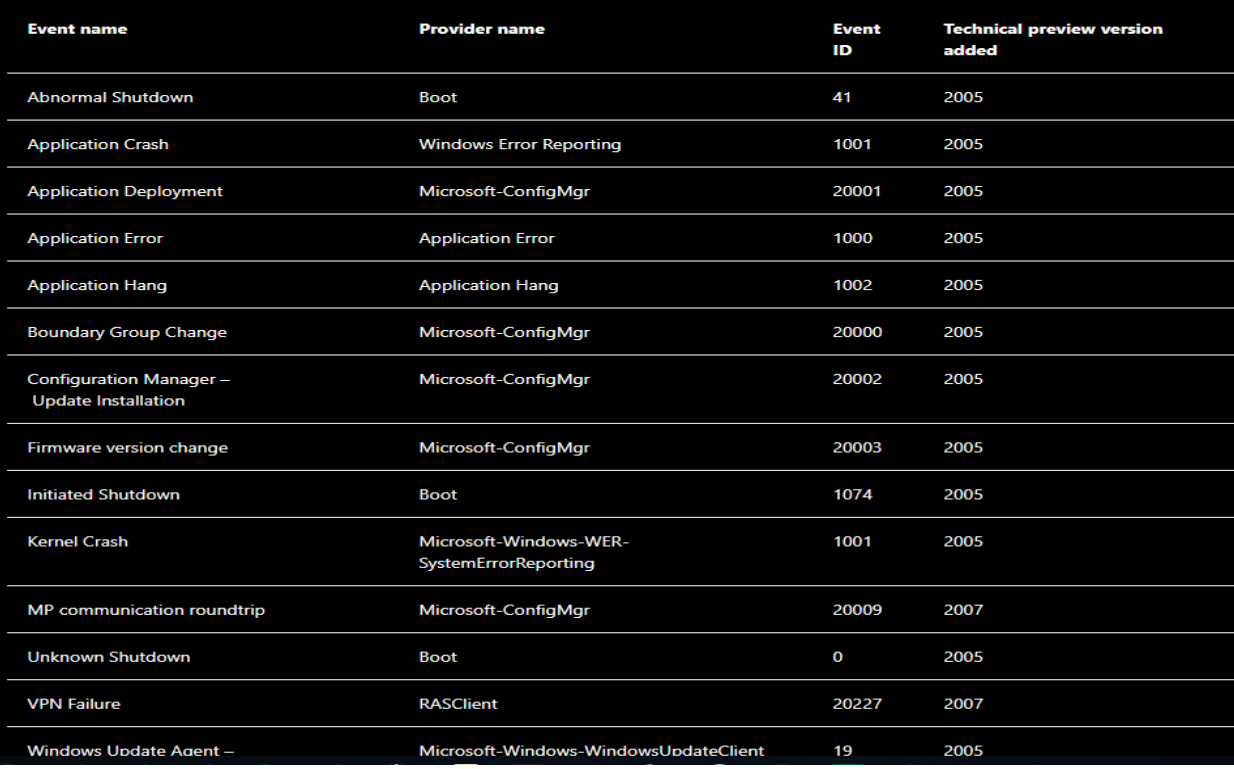

This concludes TP2007.

Thanks

**Ram Lan 15th July 2020**